# **Kronos User Guide Adjunct Faculty**

### **What is Kronos?**

- Kronos timekeeper is a web-based time and attendance system that helps ensure accurate recording of your time worked.
- After reading the following information, you will be able to log in to the system; enter time worked; transfer from one job to another; review your time card and approve your time card.

#### **Terms that we will be using**

- Edits any changes made to your time
- My Timecard a view of your time worked for a two-week pay period
- **Transfer moving from one class to another**

#### **Logging in to Kronos**

- Open web browser.
- Go to https://mytime.pepperdine.edu
- Enter your network ID.
- **Enter your network password.**

#### **Logging out of Kronos**

Select **Log Off** from the options on the left side of any Kronos screen.

#### **Clocking in**

- Log in to Kronos.
- **My Timecard** view will appear.

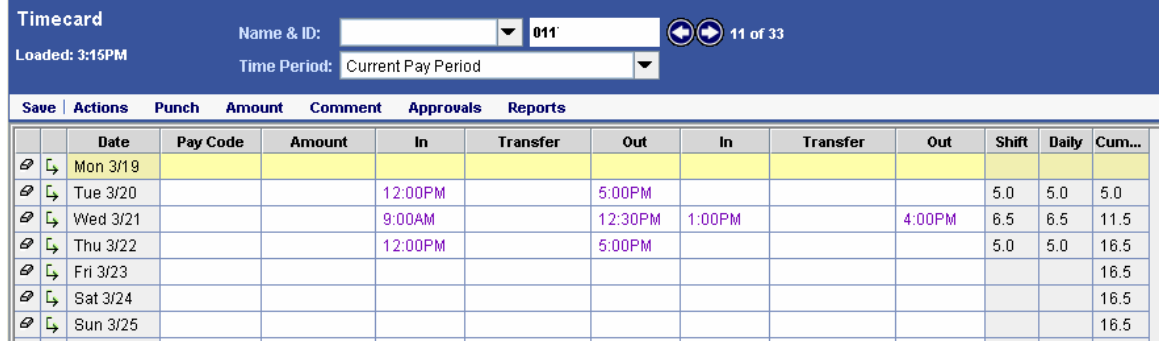

Review your schedule.

If there are changes to hours worked, click in the appropriate column for the date you need to change.

**Note**: If you teach more than one class on campus, click in the **Transfer** column and select the class you are currently teaching.

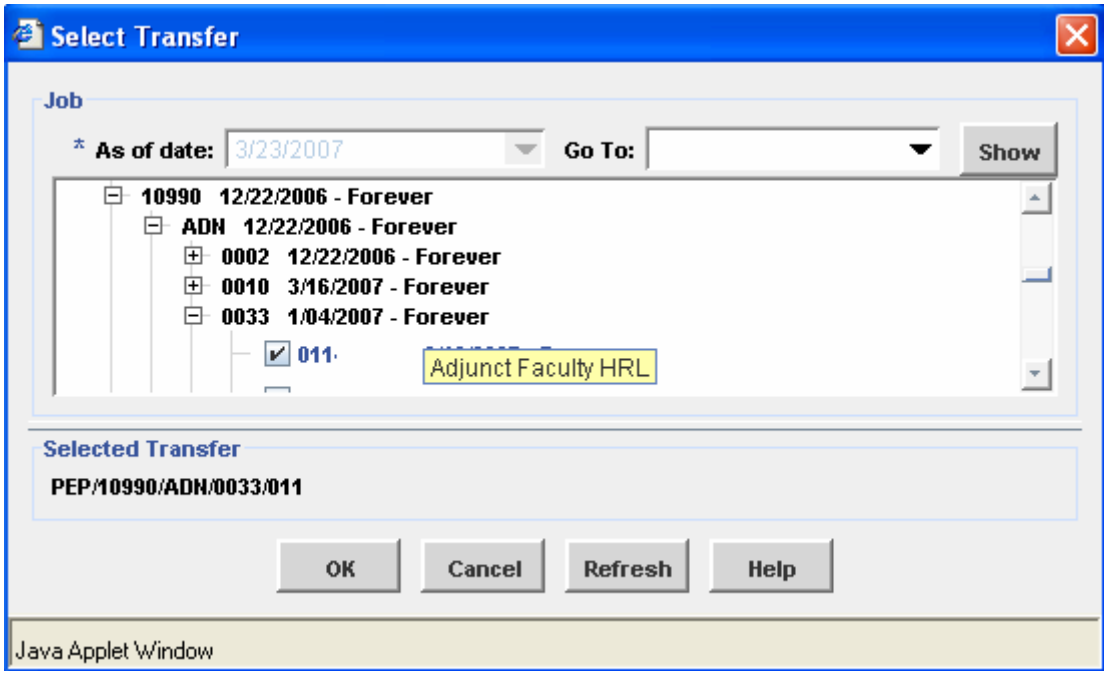

Click the **Save** button.

## **Reviewing your timecard**

- Log in to Kronos.
- In **My Timecard**, select the **Current Pay Period** from the **Time Period** dropdown list.

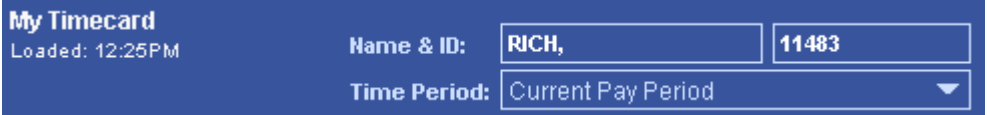

Review your timecard regularly to ensure that your time is recorded accurately. If you notice errors, contact your supervisor(s) immediately.

#### **Approving your timecard**

- Log in to Kronos.
- Select **Week to Date** from the **Time Period** drop-down list.

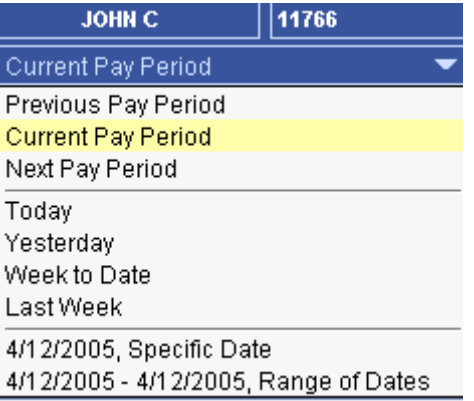

Then from the **Approvals** menu, select the **Approve** option.

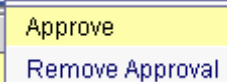

Note: timecards need to be approved by Friday each week

## **For more Kronos/Payroll related information**

- Go to the Payroll Website: http://www.pepperdine.edu/finance/payroll/
- Contact your Kronos Super Trainer
- Contact Payroll at ext. 4636